# **LABLINK**

### **LABLINK Getting Started: How to Order**

#### **1. Access the Website**

Go to **orders.vcdlabs.com** and click on **LOG IN**.

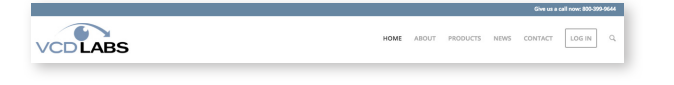

#### **2. Login to Your Account**

Enter the Username and password that was provided to you by Rochester Optical and click the **Login** button when complete. If you would like the system to remember you username and password, select the **Remember me** box.

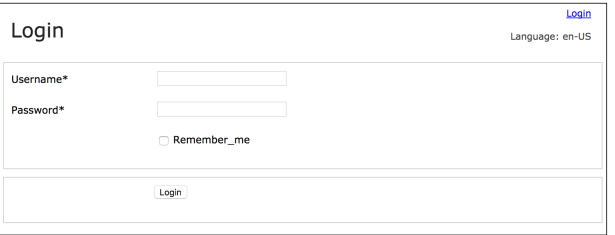

#### **3. Account Information**

Once you are logged in, you will be able to:

- + Submit an Order Entry
- + View Order History
- + View Job Status in real time
- + Perform a Lens Lookup

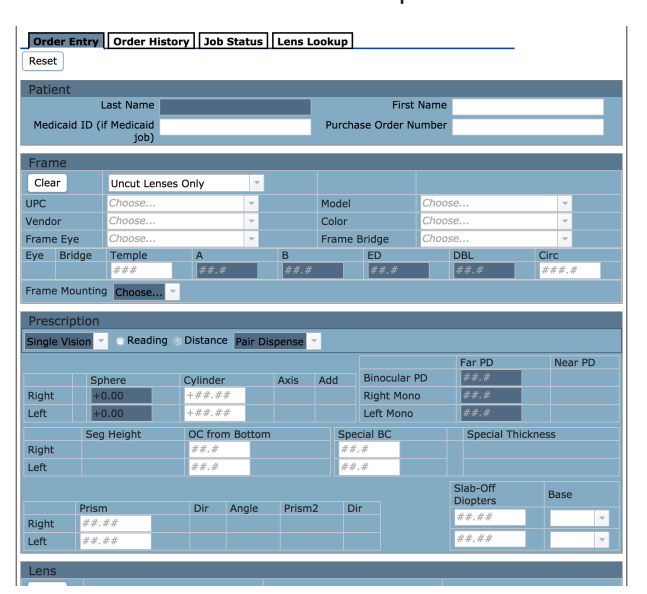

#### **4. Order Entry**

After entering your Rx information, click the **Submit** button. The system will highlight required fields and will not submit the order until all have been completed correctly. Fields will be boxed in red with an exclamation point to flag any errors.

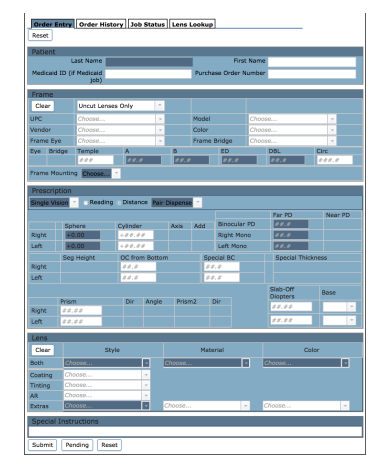

#### **5. Job Status**

Under **Job Status** , you will see the order number, time job was entered, and where the order currently stands in real time for each work item.

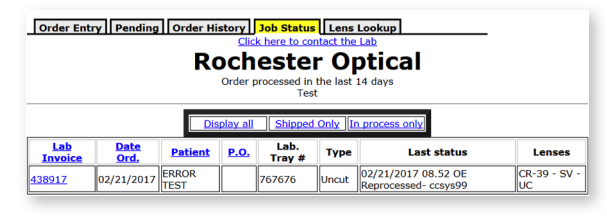

## **Real time updates!**

Lab Related Questions: 844-659-4722 General Customer Service: 800-399-9644

www.vcdlabs.com

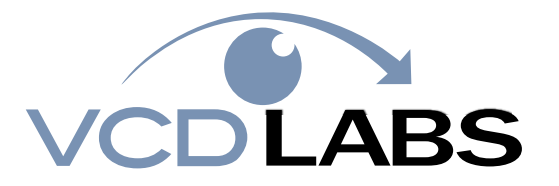